### 第 5 章 SUMIF 関数と比較演算子

SUMIF 関数の引数[検索条件]には、検索したい値そのものだけでなく、比較演算子と 値を組み合わせて指定することが可能です。

【(例題 3) 果物仕入実績】ファイルを開いてください。

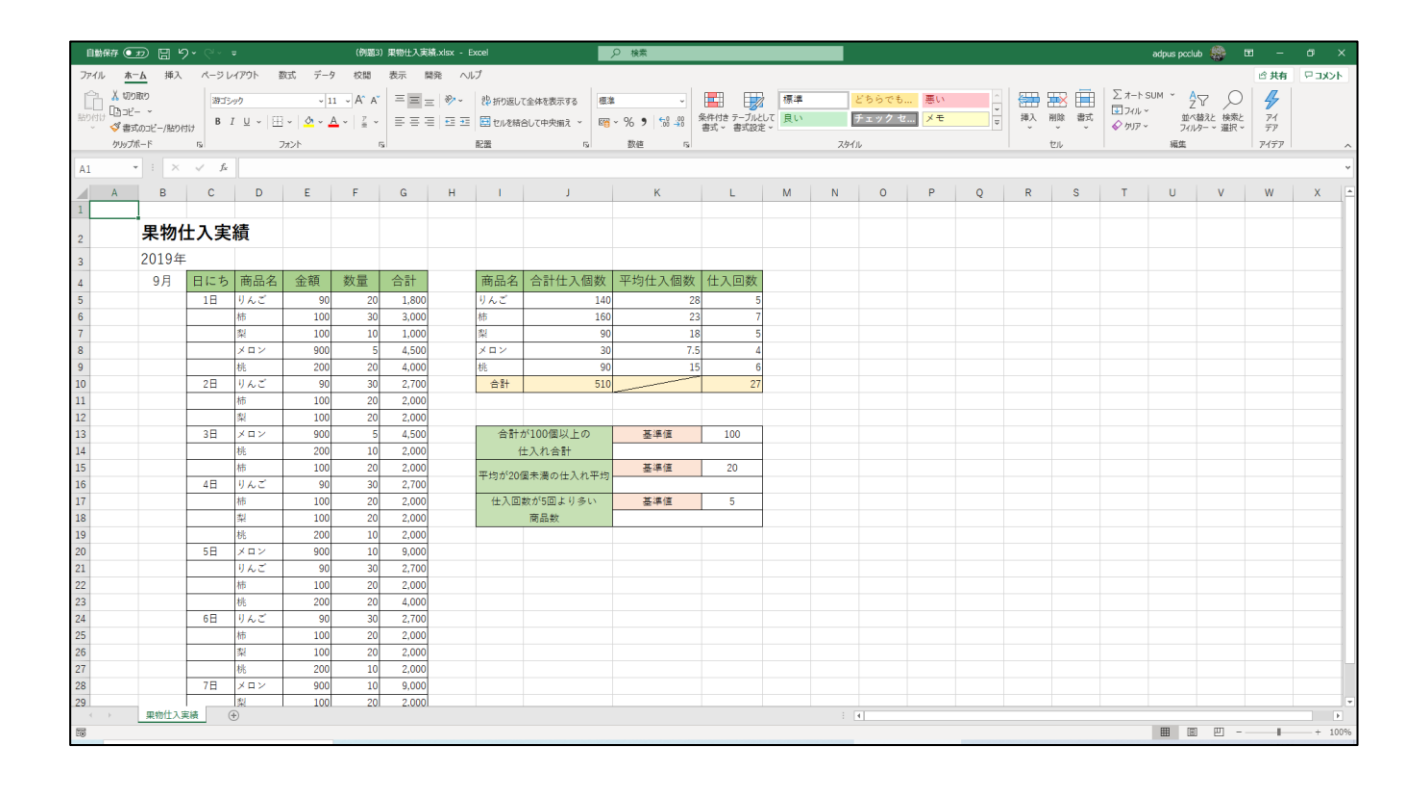

ここでは上の表から、仕入れ数の合計が 100 個以上の果物のみの仕入れ合計数を求め ます。下図は完成見本です。

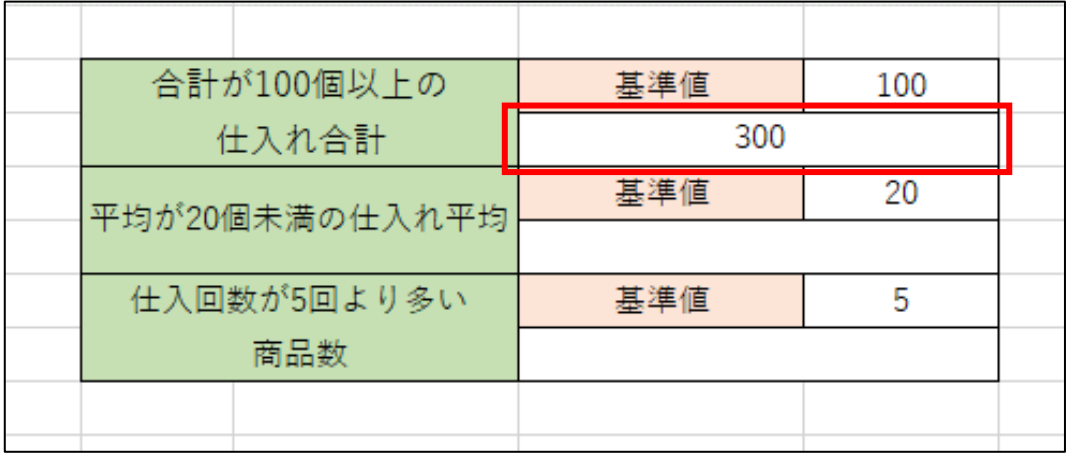

セル K14 をクリックします。

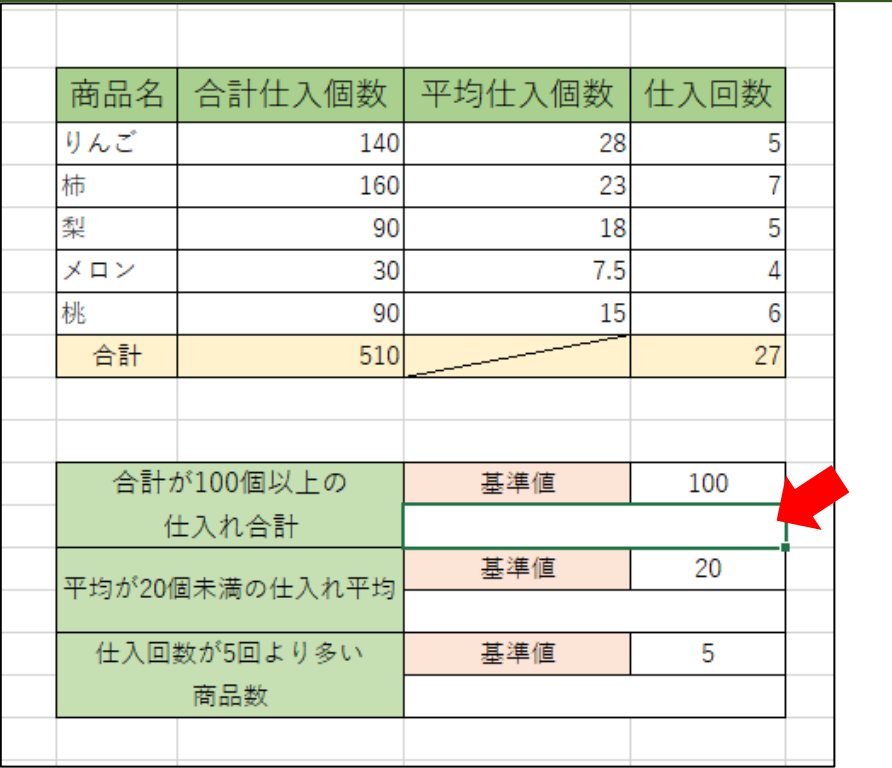

# =SUMIF (と入力します。

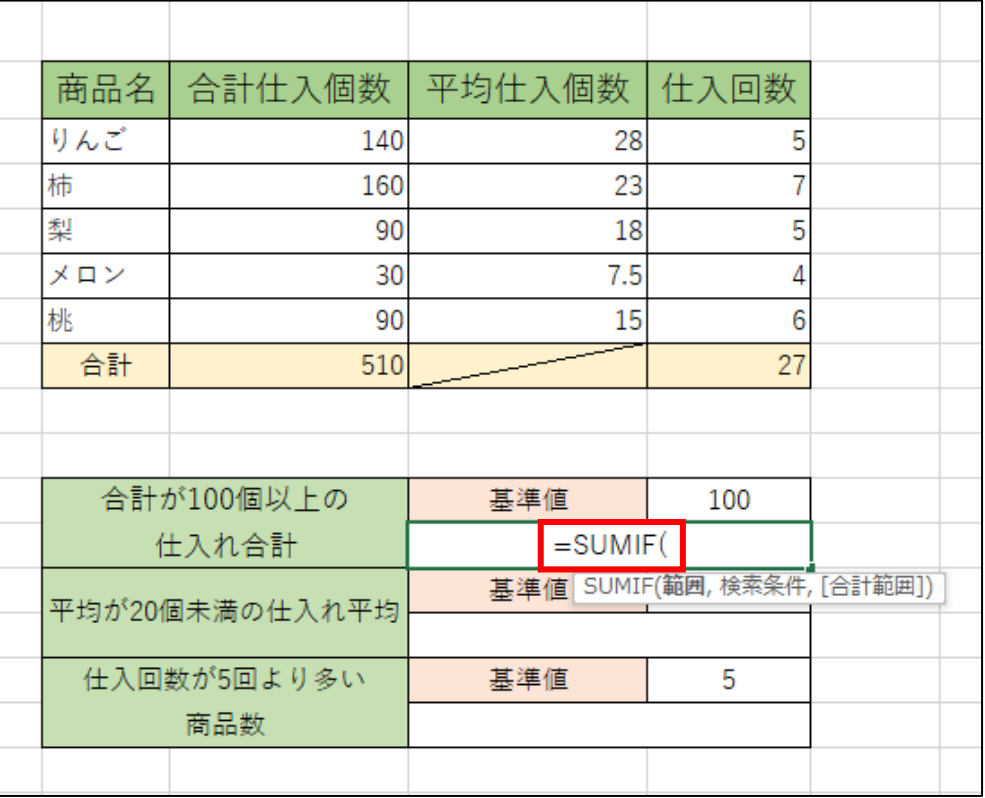

#### [範囲]にセル J5~J9 を範囲選択します。

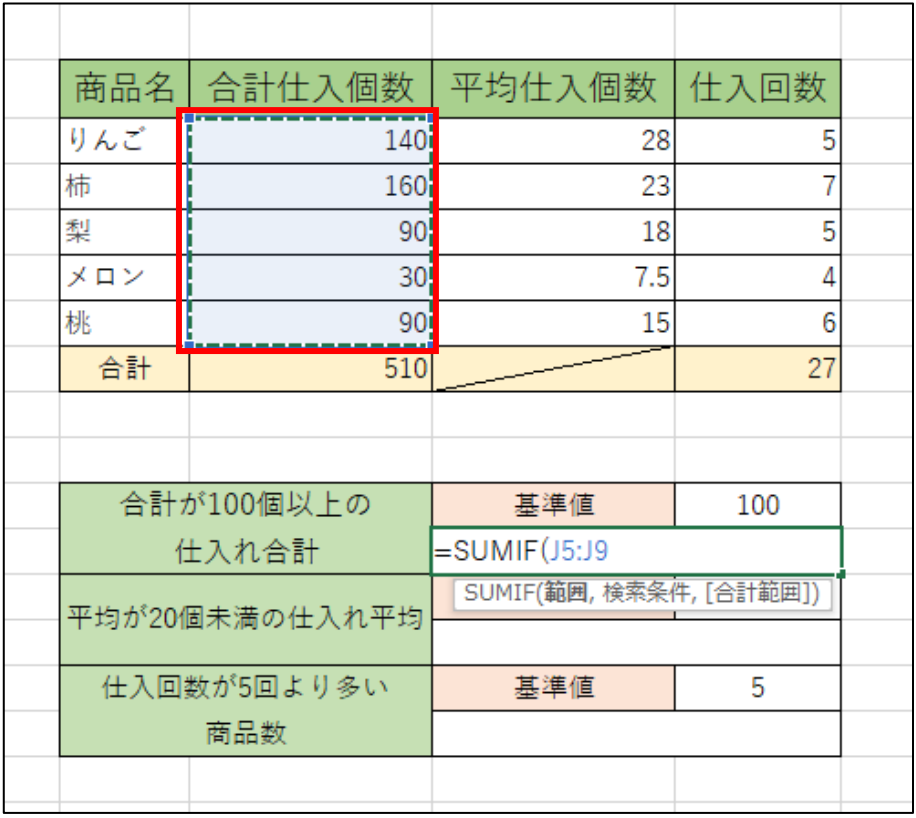

### ,(カンマ)を入力します。

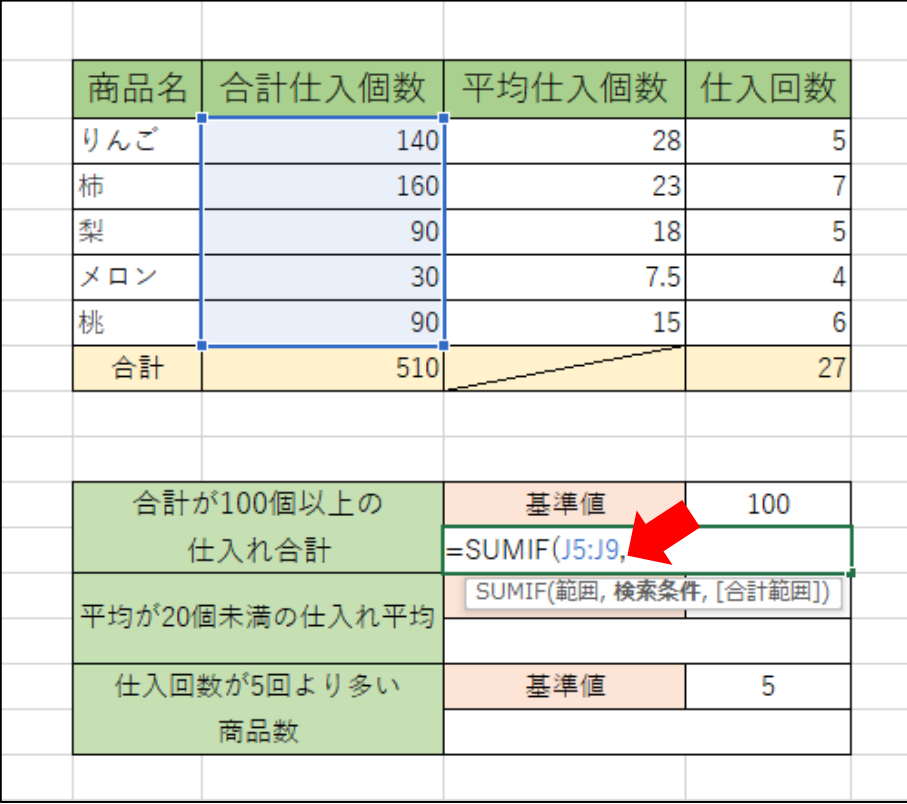

## [検索条件]<sup>に</sup> ″>=″& と入力します。

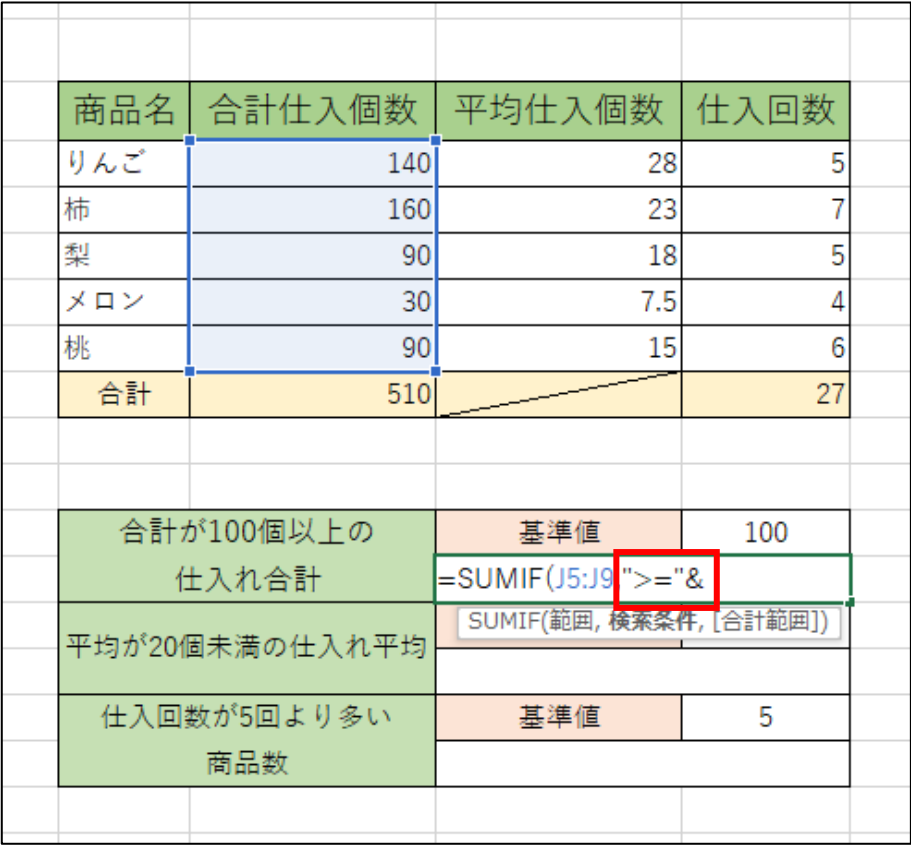

#### セル L13 をクリックして[検索条件]の設定は終了です。

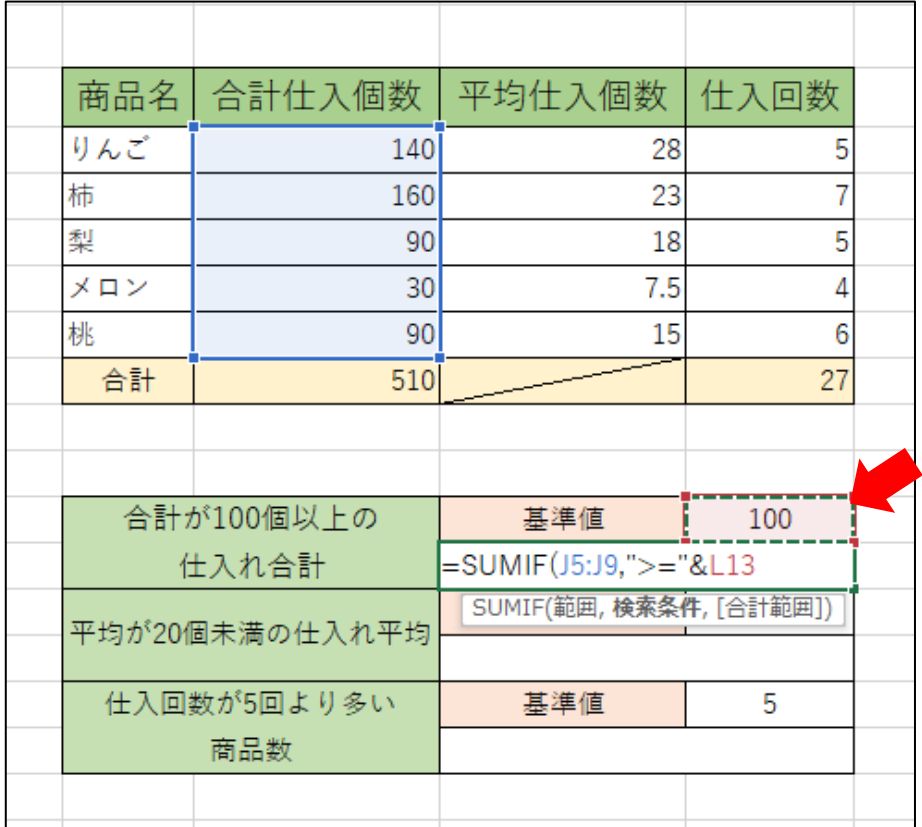

) を入力して数式は完成です。 Enter キーを押してください。

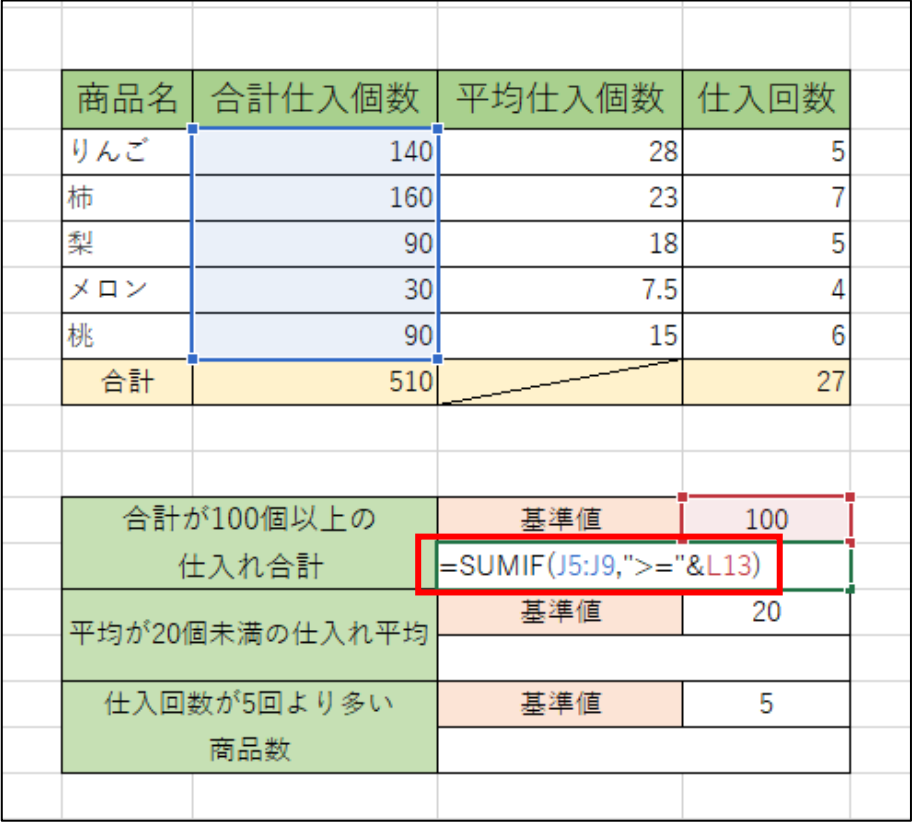

#### 下図のようになります。

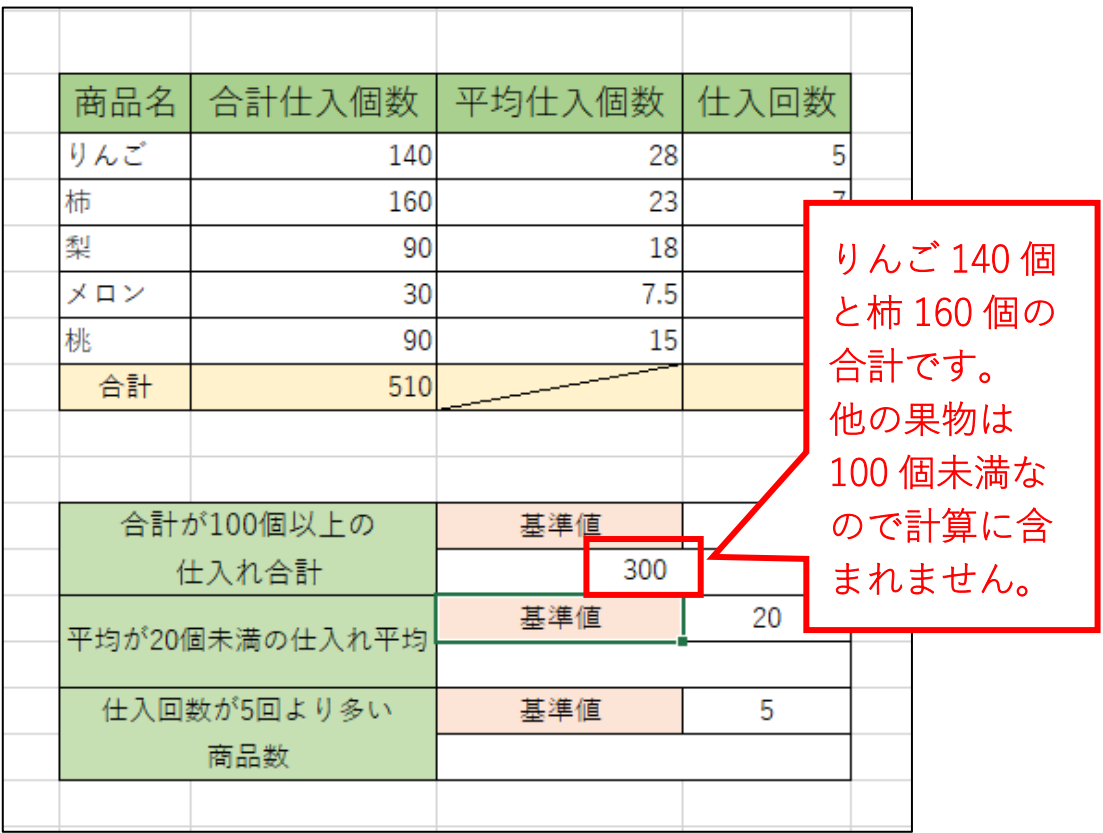

# 第 6 章 AVERAGEIF と比較演算子

AVERAGEIF 関数の引数[検索条件]には、検索したい値そのものだけでなく、比較演算 子と値を組み合わせて指定することが可能です。

引き続き【(例題3)果物仕入実績】ファイルを使用します。ここから始める方は、

【(例題 3) 果物仕入実績】ファイルを開いてください。

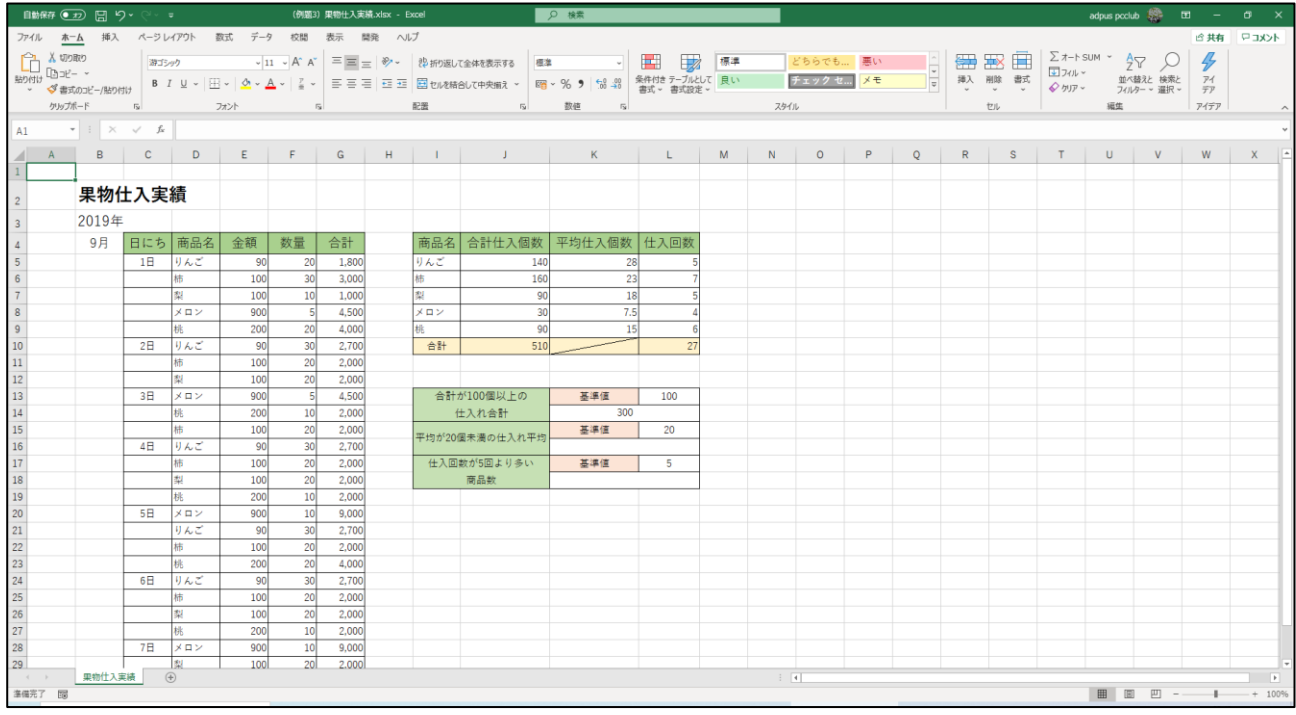

ここでは上の表から、仕入れ個数の平均が 20 個未満の仕入れ平均個数を求めます。下 図は完成見本です。

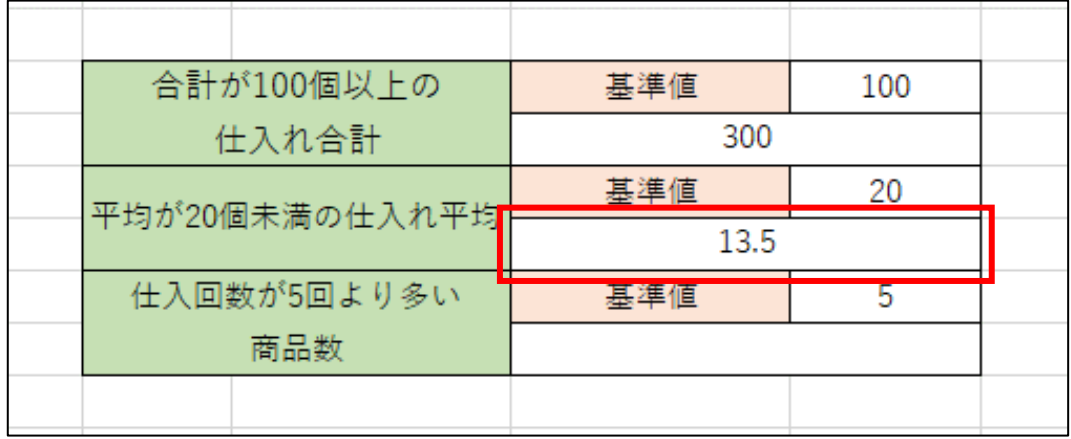

セル K16 をクリックします。

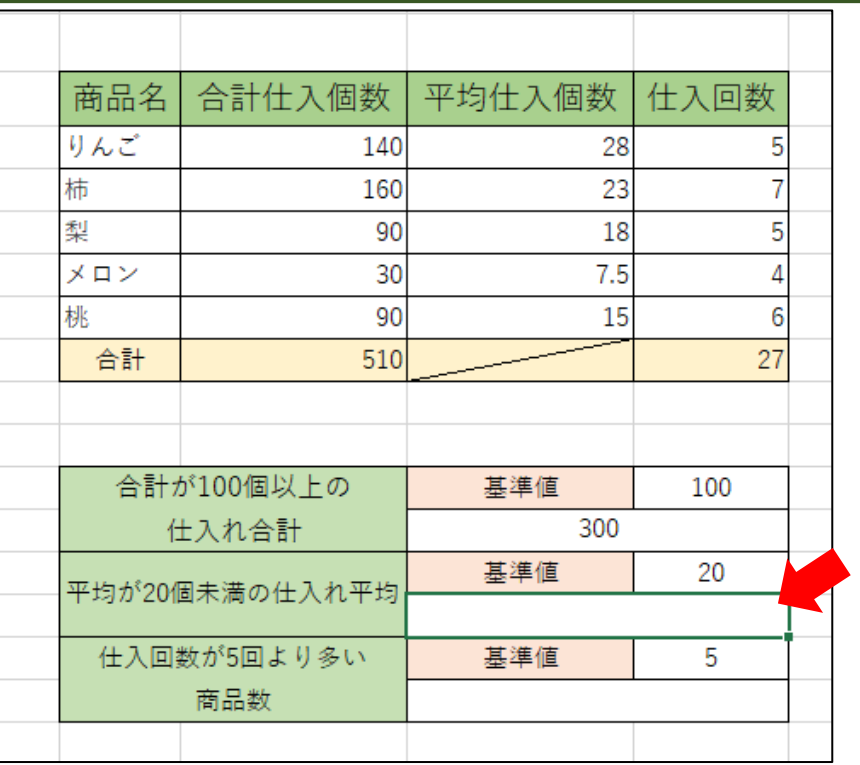

### =AVERAGEIF (と入力します。

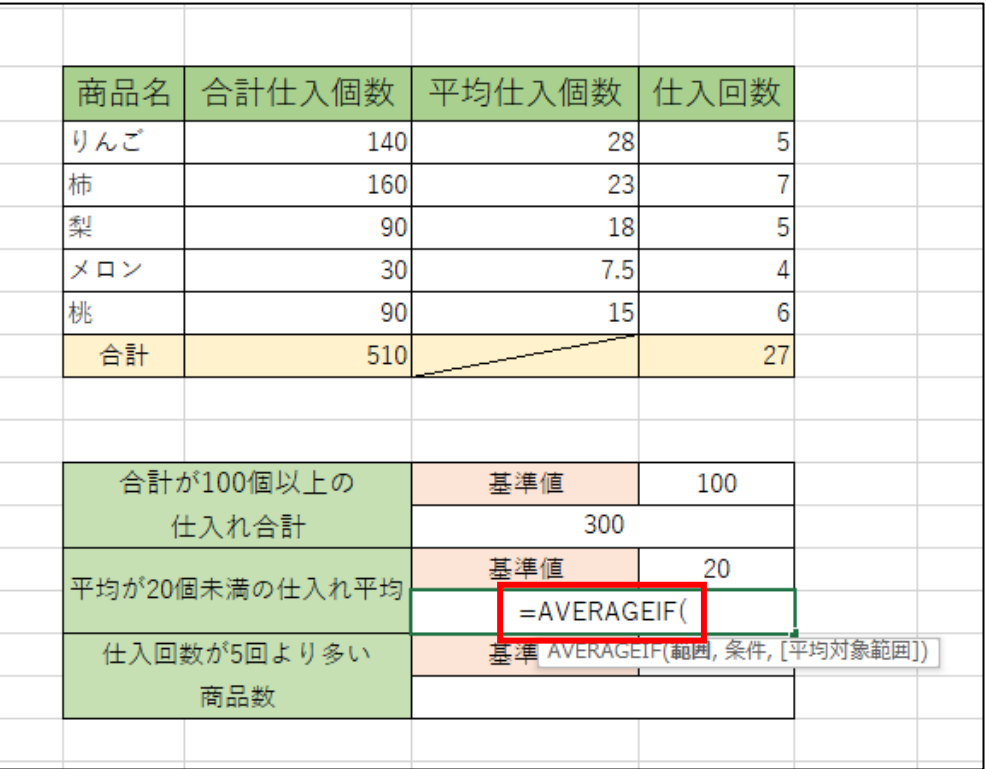

[範囲]にセル K5~K9 を範囲選択します。

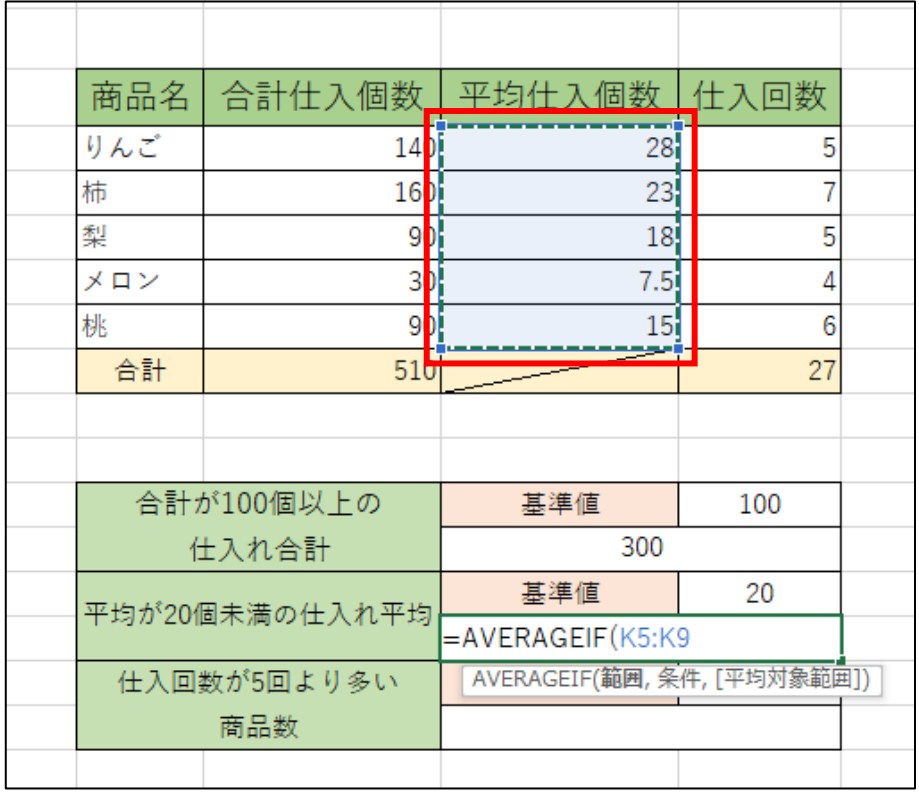

#### ,(カンマ)を入力します。

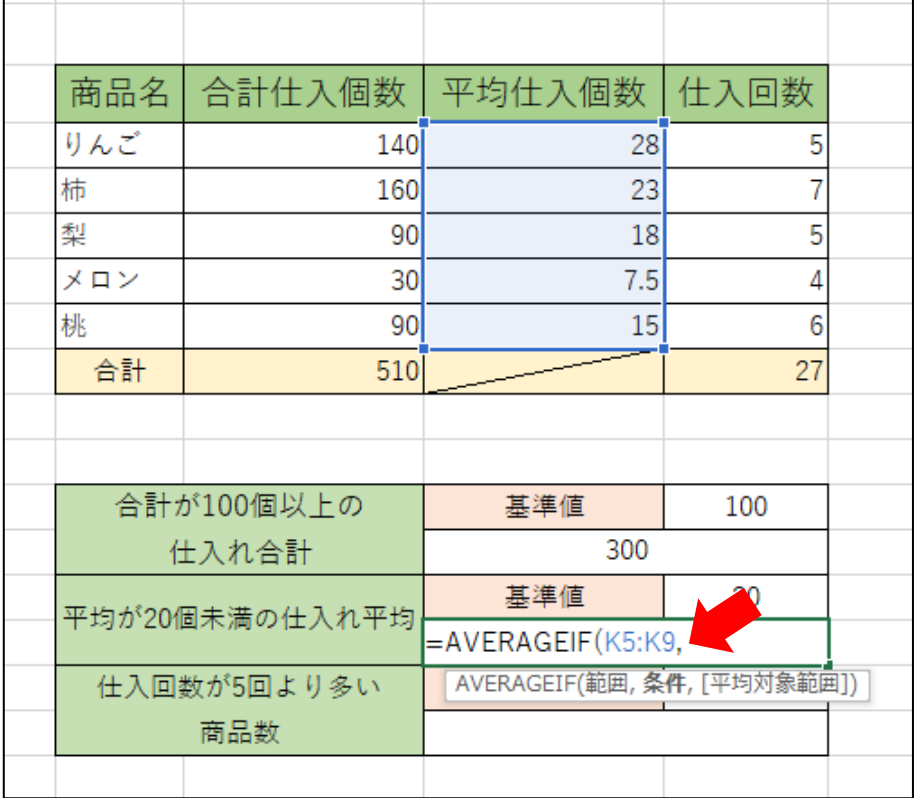

[検索条件]に "<"& と入力します。

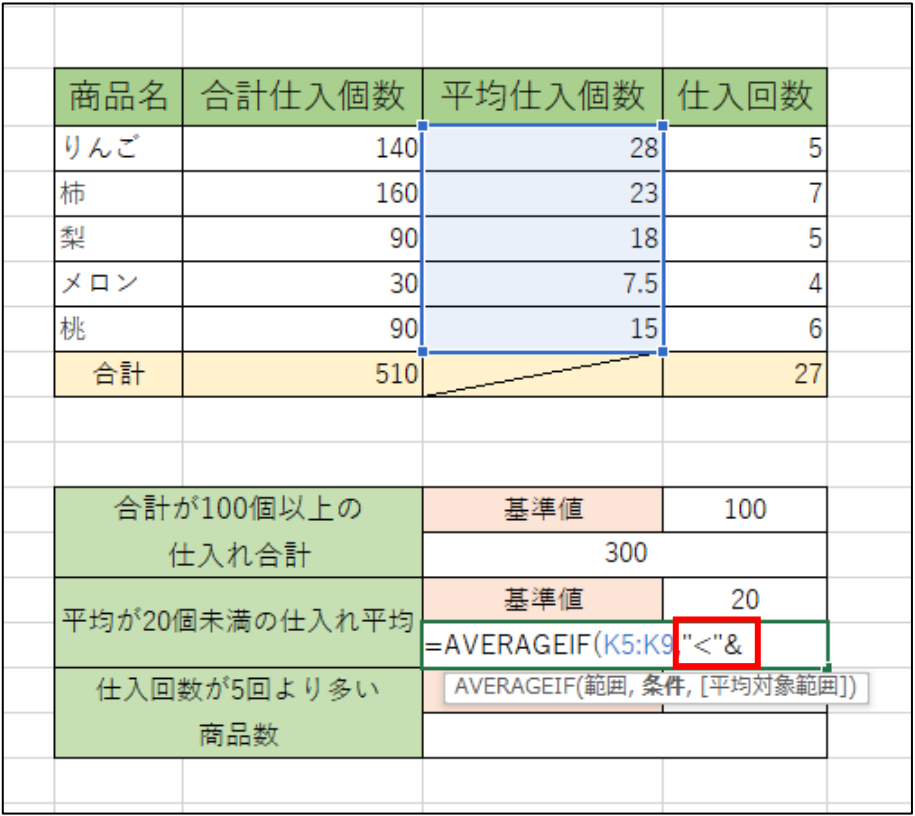

セル L15 をクリックして[検索条件]の設定は終了です。

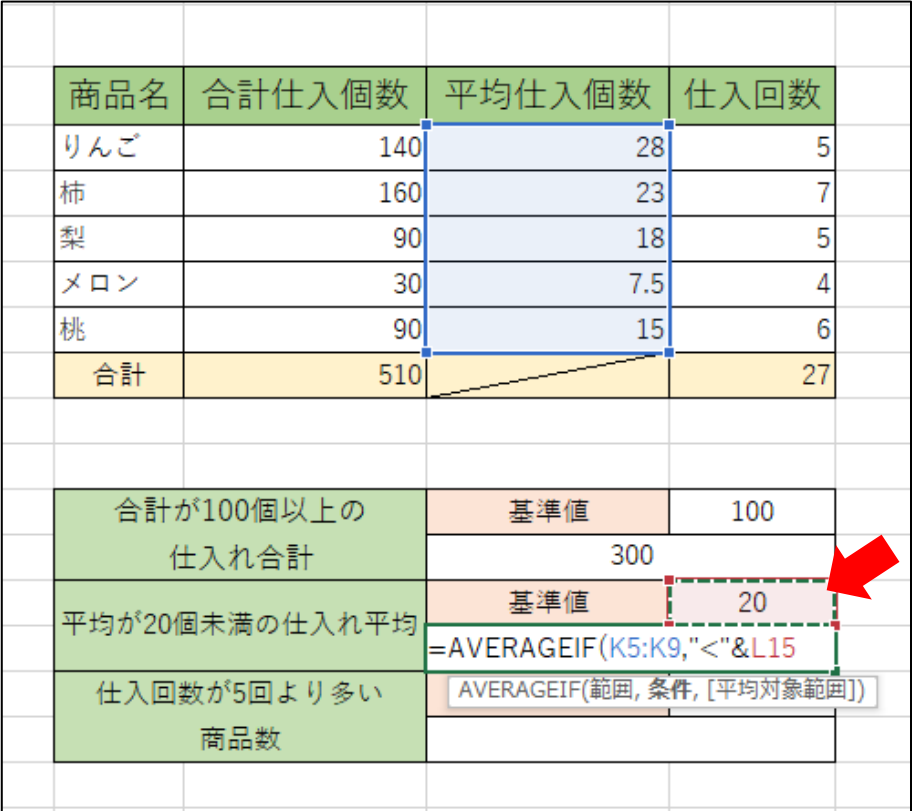

) を入力して数式は完成です。 Enter キーを押してください。

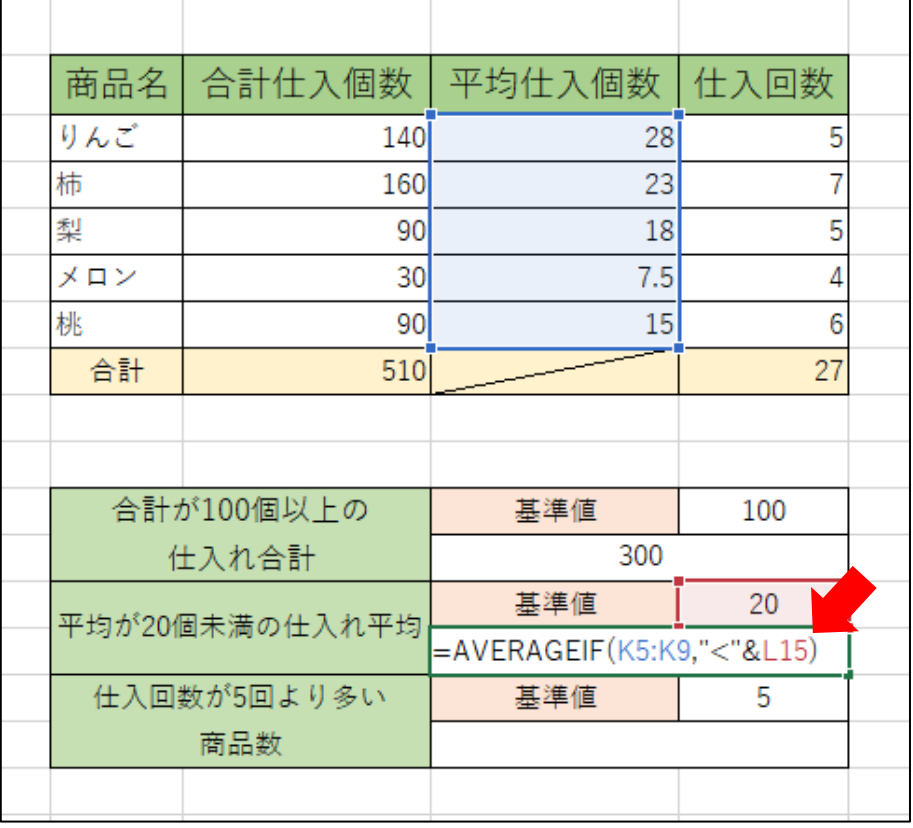

#### 下図のようになります。

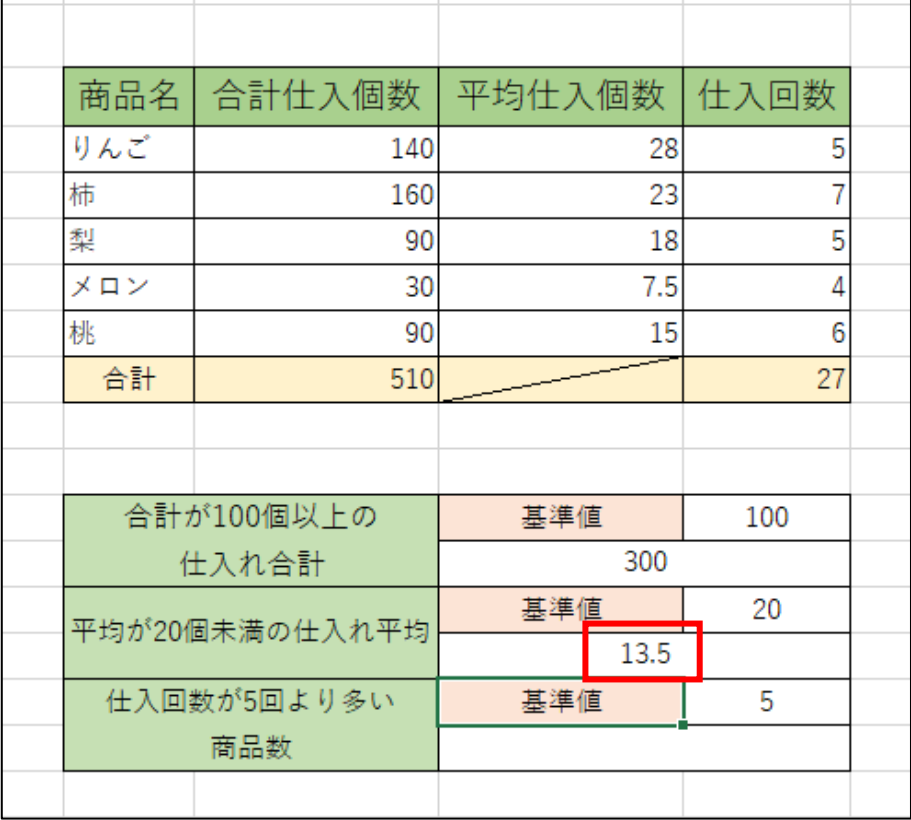